## **Wikiprint Book**

**Title: Integracja z zewnętrznymi systemami > Optima**

**Subject: eDokumenty - elektroniczny system obiegu dokumentów, workflow i CRM - DeployerGuide/Customization/ExternalConfigurationFK/Optima**

**Version: 20**

**Date: 06/05/25 21:04:58**

# **Table of Contents**

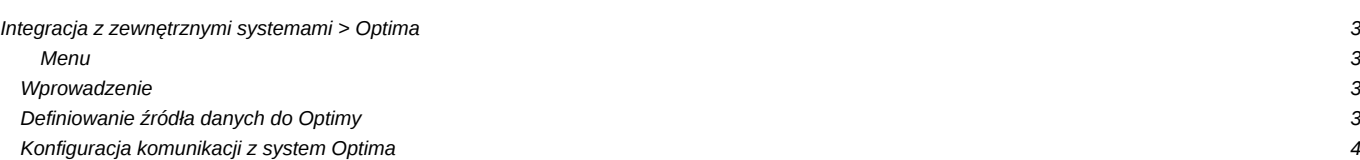

# **Integracja z zewnętrznymi systemami > Optima**

### **Menu**

- 1. [Wprowadzenie](https://support.edokumenty.eu/trac/wiki/DeployerGuide/Customization/ExternalConfigurationFK/Optima#wprowadzenie)
- 2. [Definiowanie źródła danych do Optimy](https://support.edokumenty.eu/trac/wiki/DeployerGuide/Customization/ExternalConfigurationFK/Optima#definiowanie)
- 3. [Konfiguracja komunikacji z system Optima](https://support.edokumenty.eu/trac/wiki/DeployerGuide/Customization/ExternalConfigurationFK/Optima#konfiguracja_komunikacji)

### **Wprowadzenie**

W niniejszym artykule przedstawiamy sposób połączenia eDokumentów z systemem Optima. Zakładamy, że istnieje w sieci serwer/komputer z zainstalowaną Optimą. Oczywiście nic nie stoi na przeszkodzie, aby Optima była zainstalowana na serwerze, na których rezydują eDokumenty (dotyczy systemów z rodziny Windows).

Prace te zawierają się w kilku etapach:

- 1. Definiowanie źródła danych
- 2. Konfiguracja komunikacji z systemem Optima

## **Definiowanie źródła danych do Optimy**

Pierwszym etapem jest definicja źródła danych do bazy danych systemu Optima. Czynność tę realizujemy w menu *Ustawienia > Panel Sterowania > [Pozostałe ustawienia]: Źródła danych*. Otwiera się okienko, w którym definiujemy źródła danych:

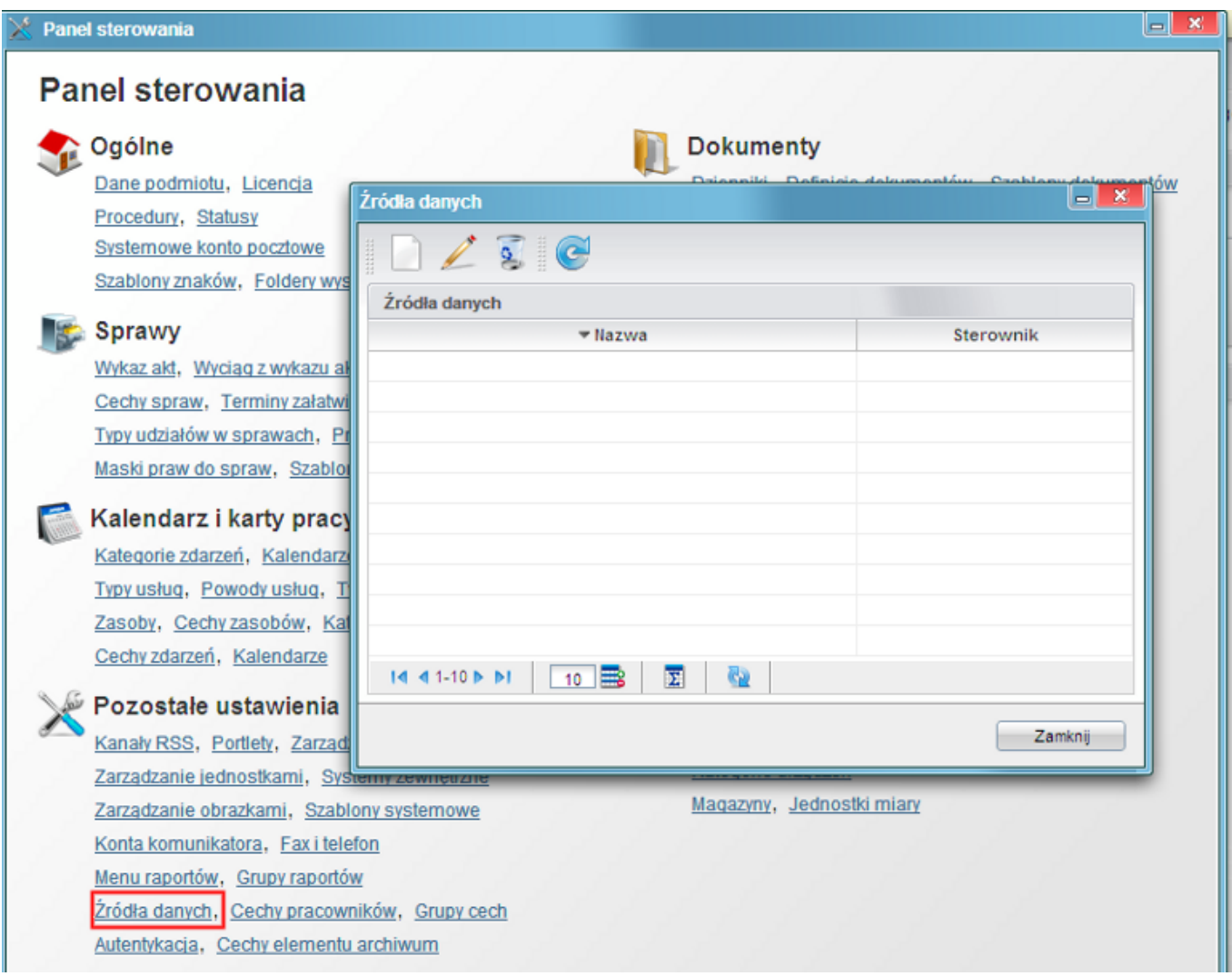

#### *(Rys.1 Okno źródeł danych*)

Po kliknięciu *Nowa* otwiera się okno definicji źródła danych. W oknie tym wskażemy dane do podłączenia się Optimą takie jak:

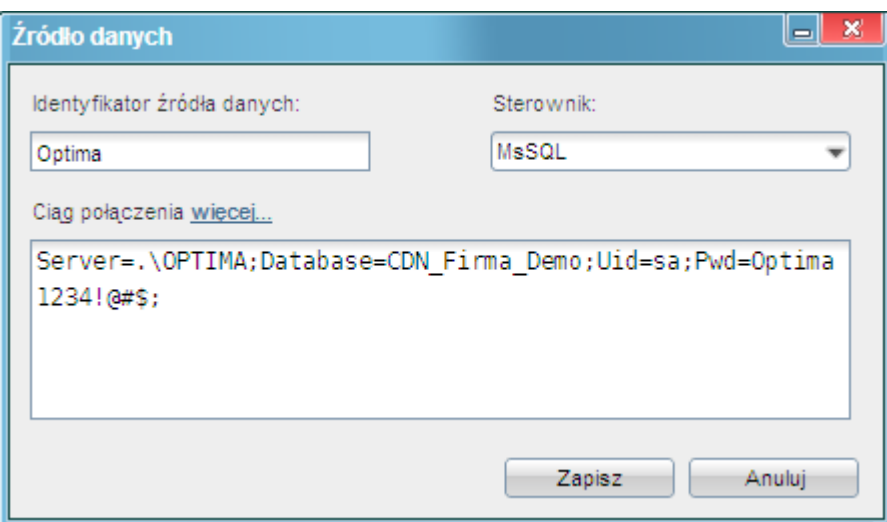

*(Rys.2 Definicja źródła danych do Optimy*)

- Identyfikator źródła danych unikalna nazwa źródła danych, np. Optima
- Sterownik MsSQL

Ciąg połączenia - np. *Server=.\OPTIMA;Database=CDN\_Firma\_Demo;Uid=sa;Pwd=Optima1234!@#\$*, gdzie:

- Server to adres serwera, lokalnie może być: .\OPTIMA, lub zdalnie np. 192.168.0.2\OPTIMA
- Database nazwa bazy danych
- Uid nazwa użytkownika bazy danych, który ma uprawnienia do bazy, np. sa
- Pwd hasło powyższego użytkownika

Po wypełnieniu tych danych pojawia nam się zdefiniowane źródło danych w okienku Źródeł danych

#### *Przejdź do [Menu](https://support.edokumenty.eu/trac/wiki/DeployerGuide/Customization/ExternalConfigurationFK/Optima#menu)*

#### **Konfiguracja komunikacji z system Optima**

Następnym krokiem w procesie jest konfiguracja komunikacji systemu eDokumenty z Optimą. Do tego celu będziemy musieli wykorzystać ukryte narzędzie eDokumentów, jakim jest konfigurator połączeń z systemami zewnętrznymi. Domyślnie jest on wyłączony. Aby go uaktywnić należy w pliku config.inc odszukać frazę *SYNC\_ACTIVE* lub też dodać do niego kod:

```
//Okno konfiguracji połączeń z systemami zewnętrznymi.
define('SYNC_ACTIVE', TRUE);
```
Następnie należy się przelogować i w menu *Narzędzia* zobaczymy nowy przycisk:

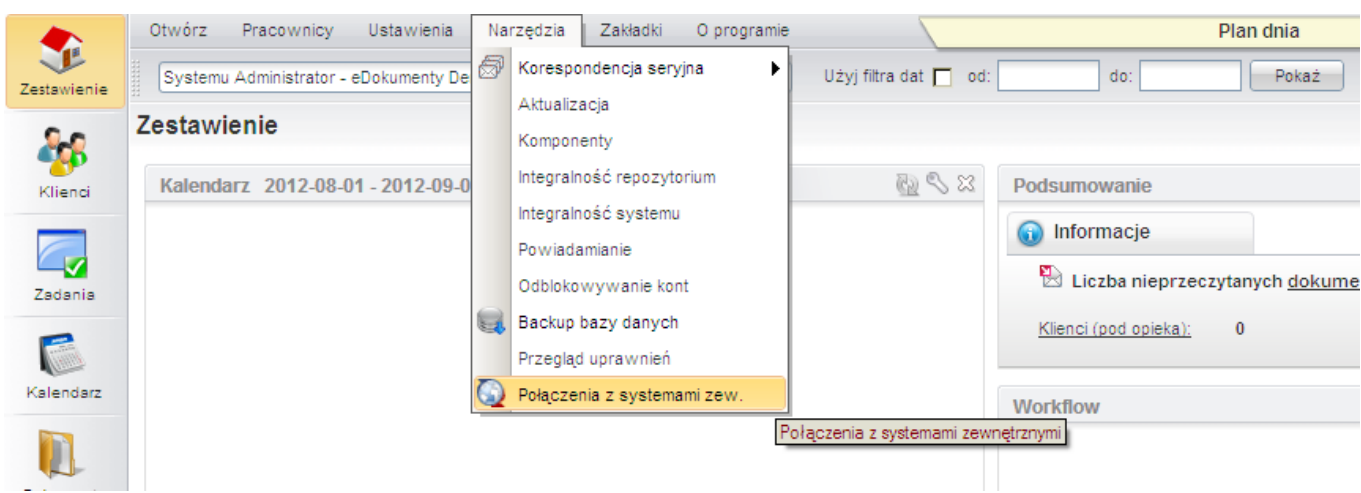

*(Rys.3 Menu Narzędzia z konfiguratorem połączeń*)

*Przejdź do [Menu](https://support.edokumenty.eu/trac/wiki/DeployerGuide/Customization/ExternalConfigurationFK/Optima#menu)*

Po uruchomieniu się okna połączeń wybieramy *Nowa*. Polecenie to uruchamia wspomniany konfigurator:

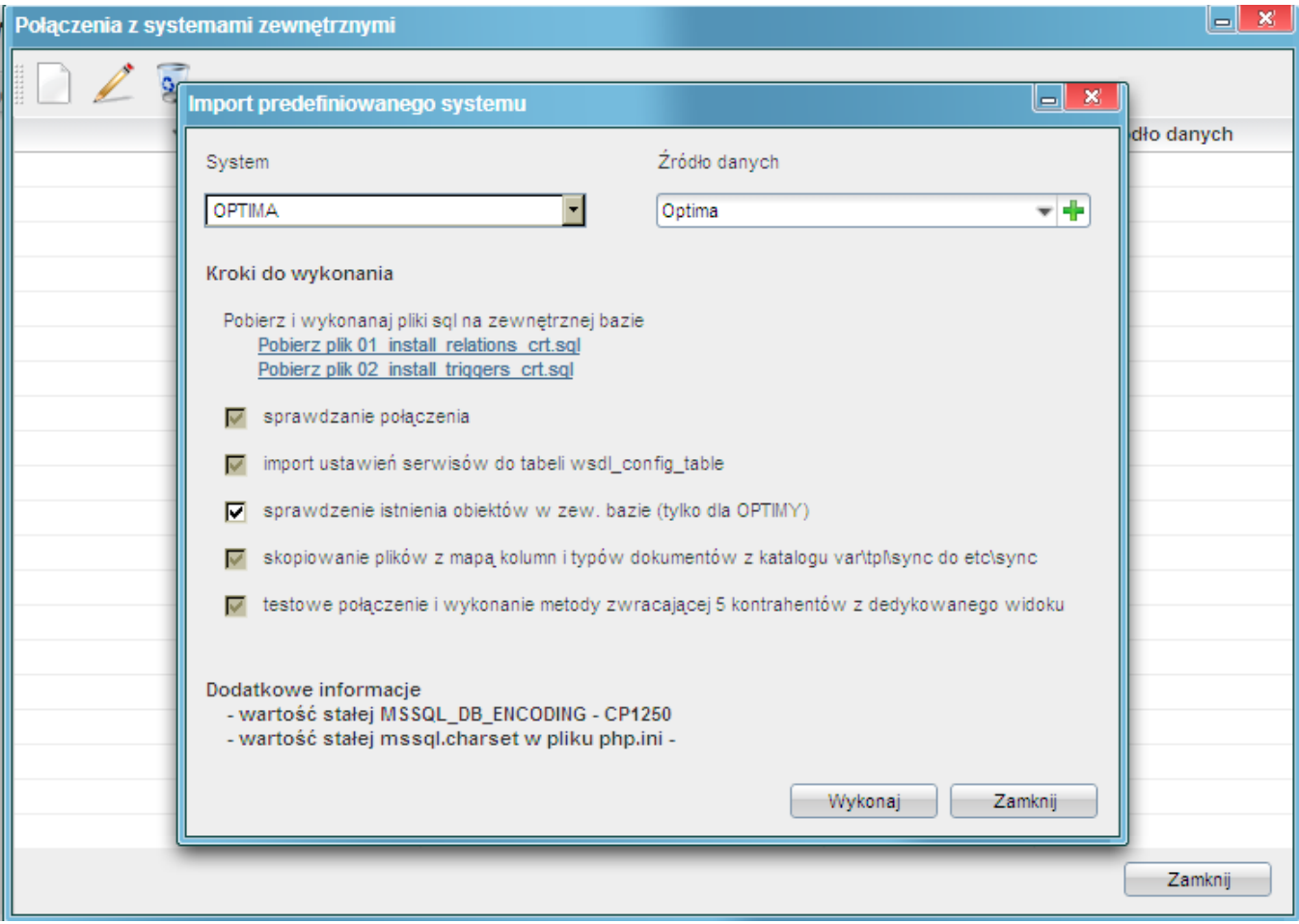

*(Rys.4 Konfigurator połączenia z systemami zewnętrznymi*)

W konfiguratorze tym wybieramy:

- System system, z którym będziemy się integrować, tutaj Optima
- Źródło danych utworzone wcześniej źródło danych.

Pozostałe parametry są domyślnie zdefiniowane